## **Orientação sobre a solicitação de matrícula no Sapiens – 2023/2**

Após ter feito o plano de estudos, acesse o Sapiens e vá em "Análise Curricular". Em seguida, clique em "SOLICITAR matrícula para 2023-2"

┑

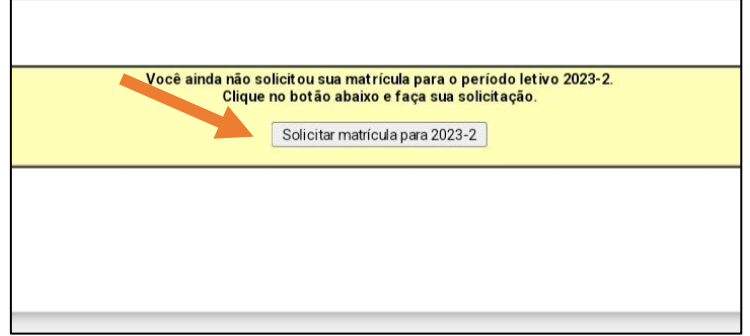

Após, aparecerá uma nova janela com a seguinte mensagem:

 $\Gamma$ 

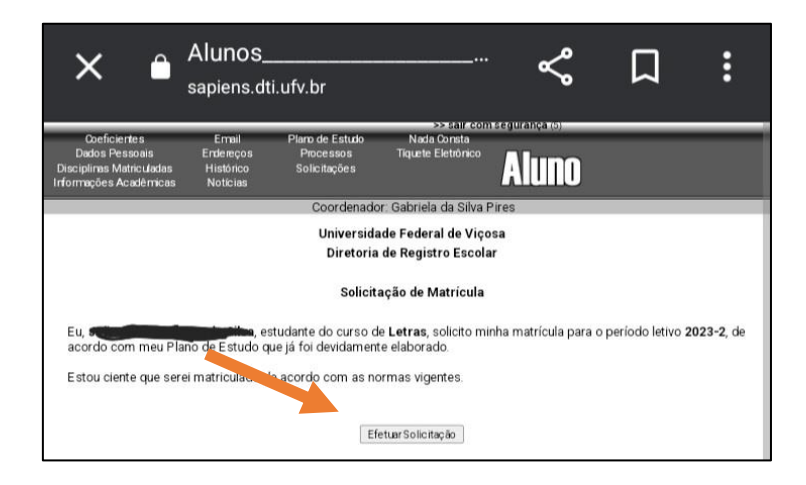

Você deve então clicar em "Efetuar Solicitação". Após, o sistema irá emitir o comprovante de solicitação de matrícula.

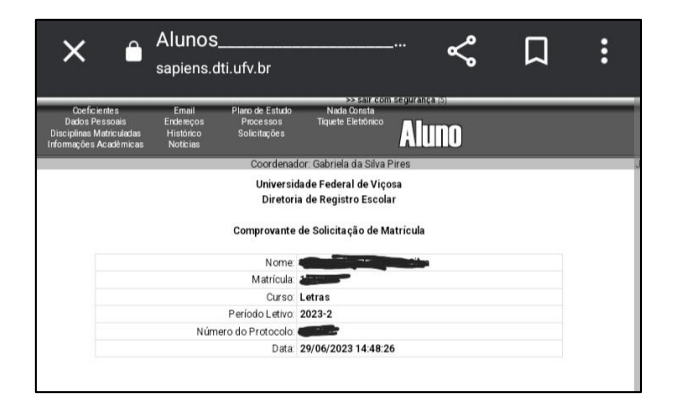

A coordenação fica à disposição para auxiliar os estudantes neste processo.